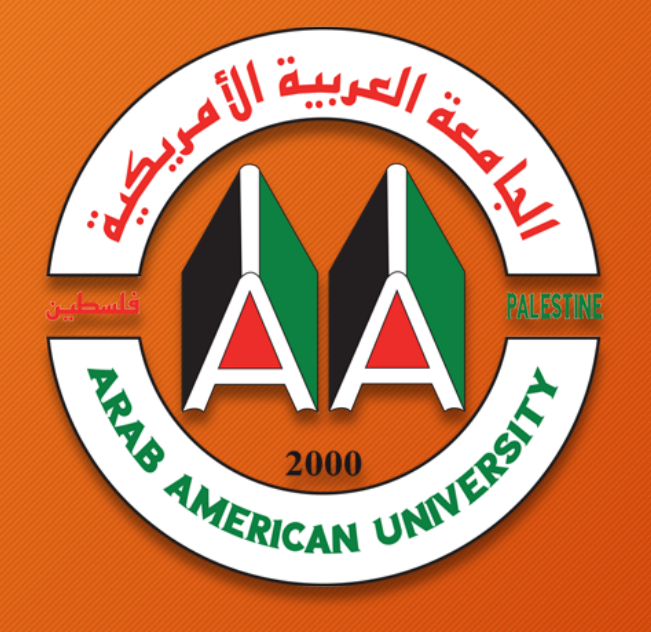

## **AMERICAN UNIVERSITY ARANE**

اضافة وظيفة والعلامة باستخدام MOODLE

**Elearning Center AAUP** 

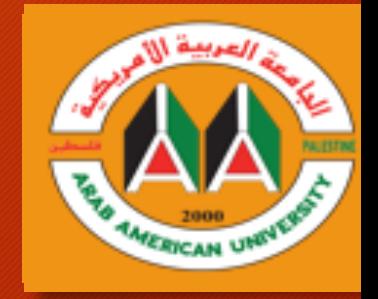

المحتوى

A.إضافة وظيفة على المودل. B. عرض إجابات الطلبة وإدخال التقييم. C. اطعإ وا تاباجلإا عیمج لیمحتك ةمدقتم تارایخ ء استثناءات للطلبة.

D. ةغیصب تاملاعلا فلم ىلع لوصحلا Excel.

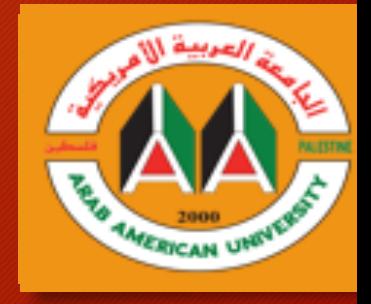

A.إضافة وظيفة على المودل

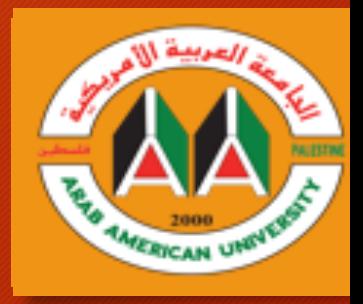

ا -افتح صفحة المساق الرئيسية من المودل MOODLE

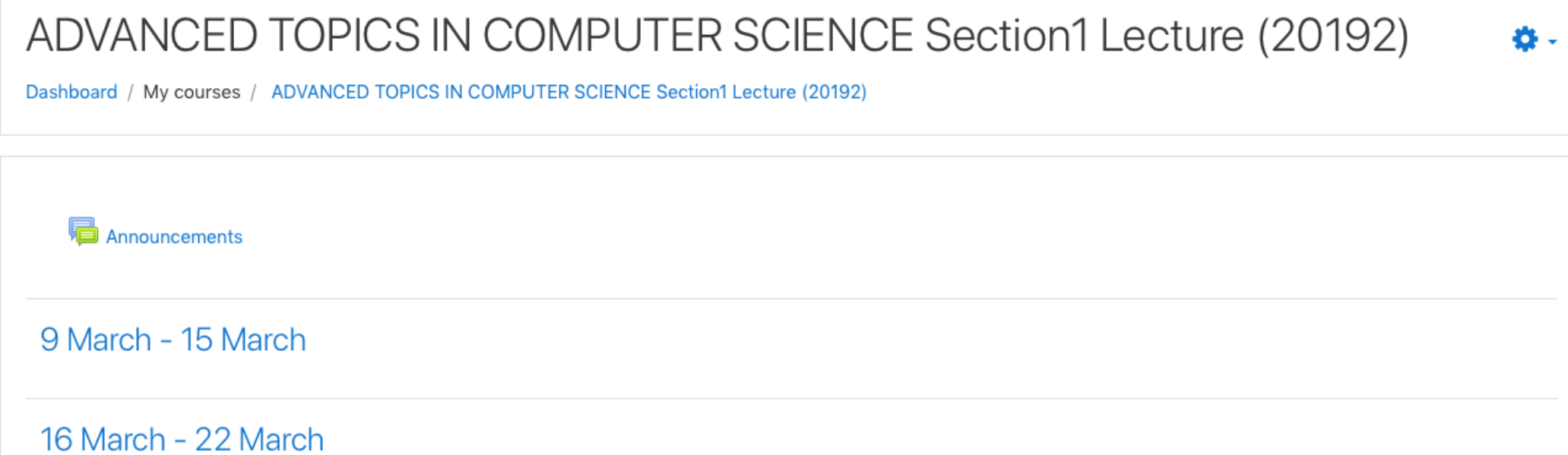

23 March - 29 March

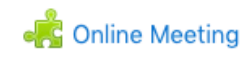

Moodle English (en) +

A Ahmad Ewais

 $\bar{\mathbf{v}}$ 

## ٢- اختر خيار Edit Settings

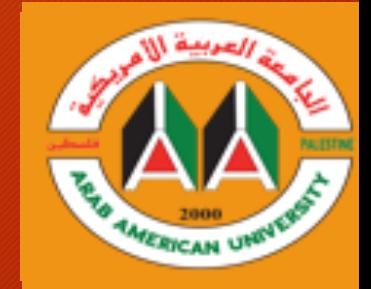

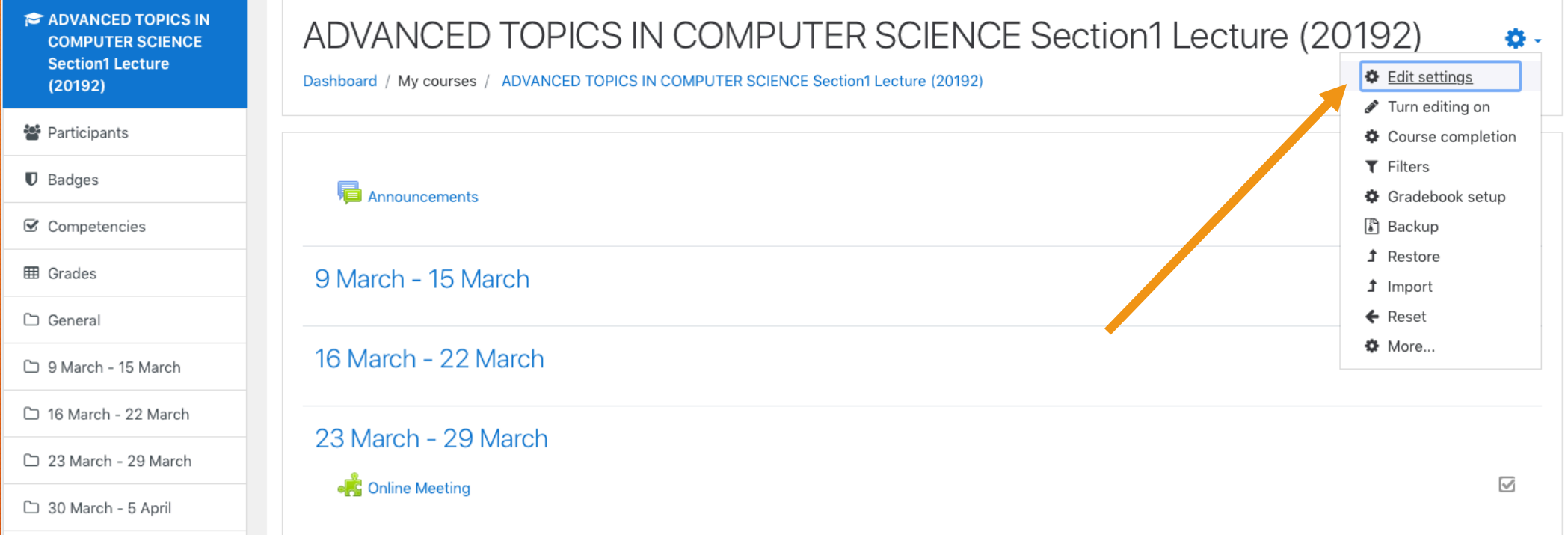

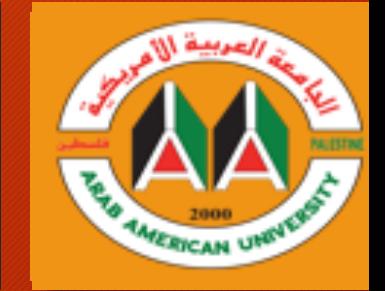

## ٣- اختر من قائمة الأنشطة Assignmentومن ثم Add

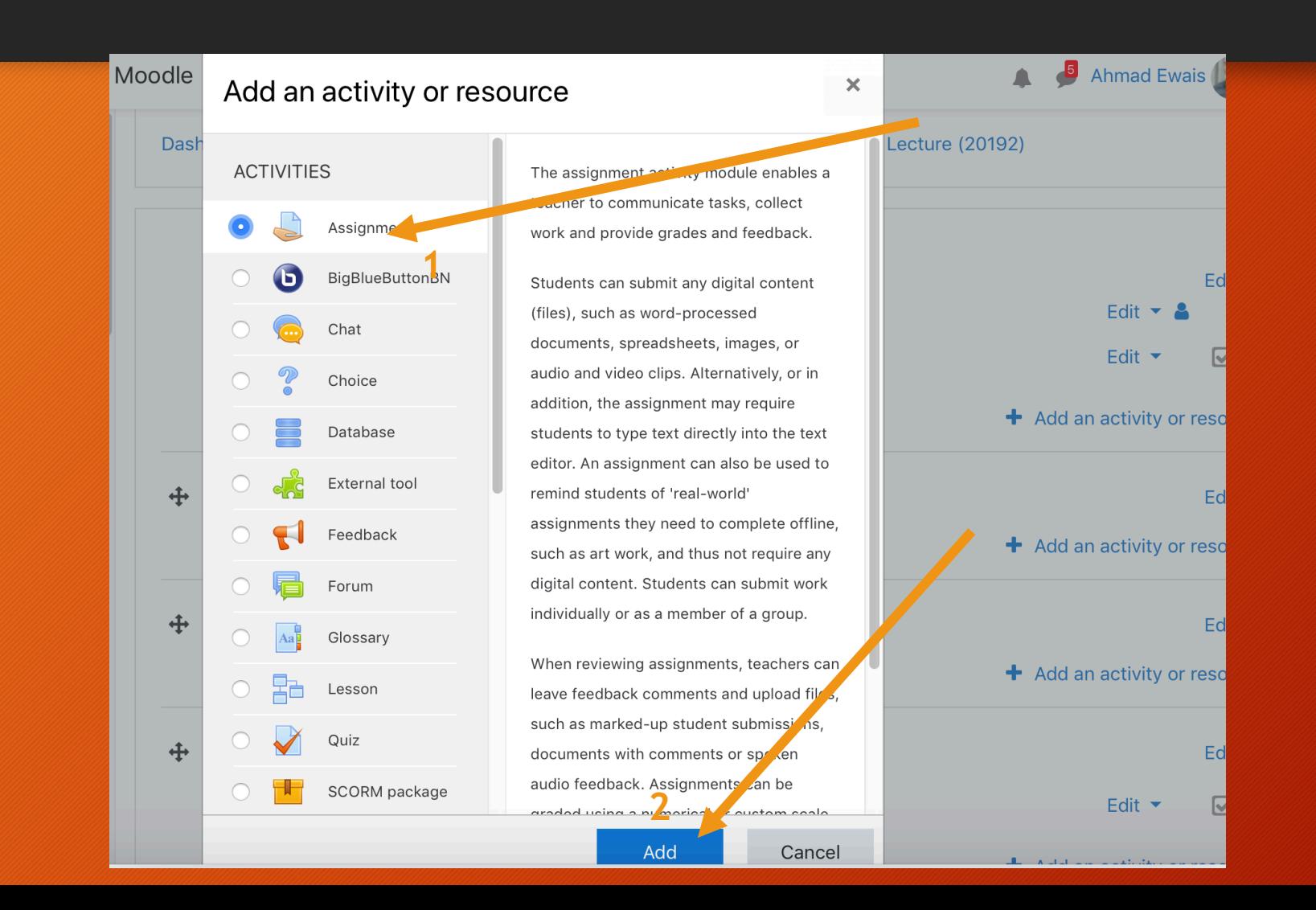

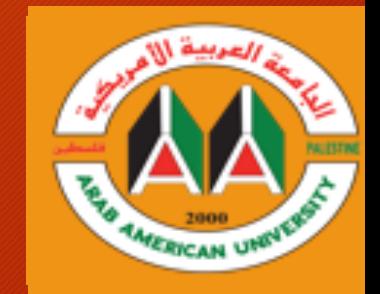

-٤ ددح مسا ةلئسلأاو ةفیظولا بولطملا .اھیلع ةباجلإا

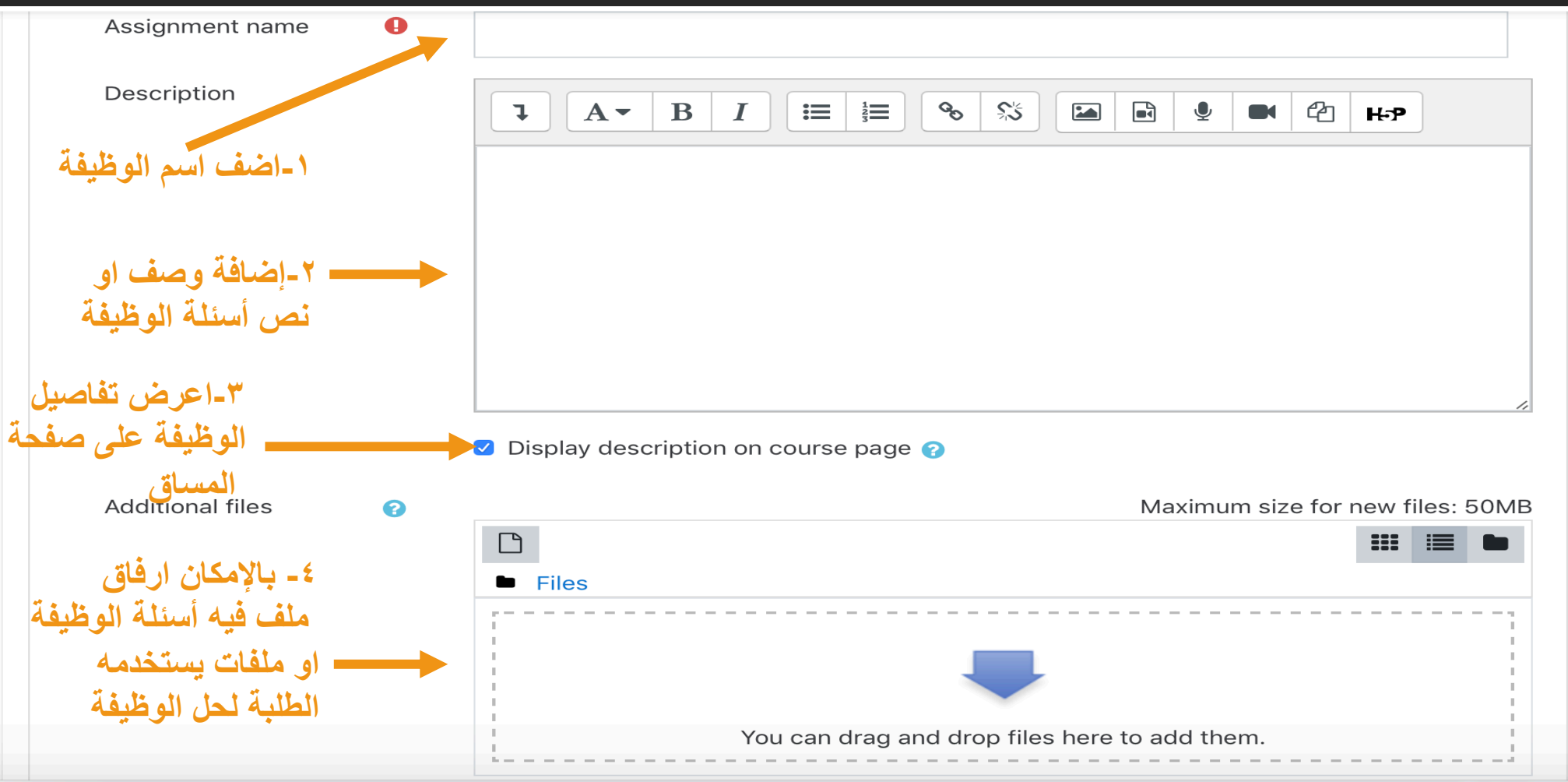

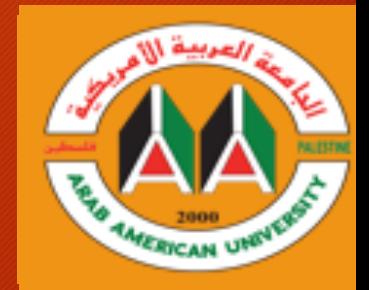

٥- تحديد موعد ظهور الوظيفة للطلبة والموعد النهائي للتسليم وموعد لتصليح الوظيفة من قبل المدرس.

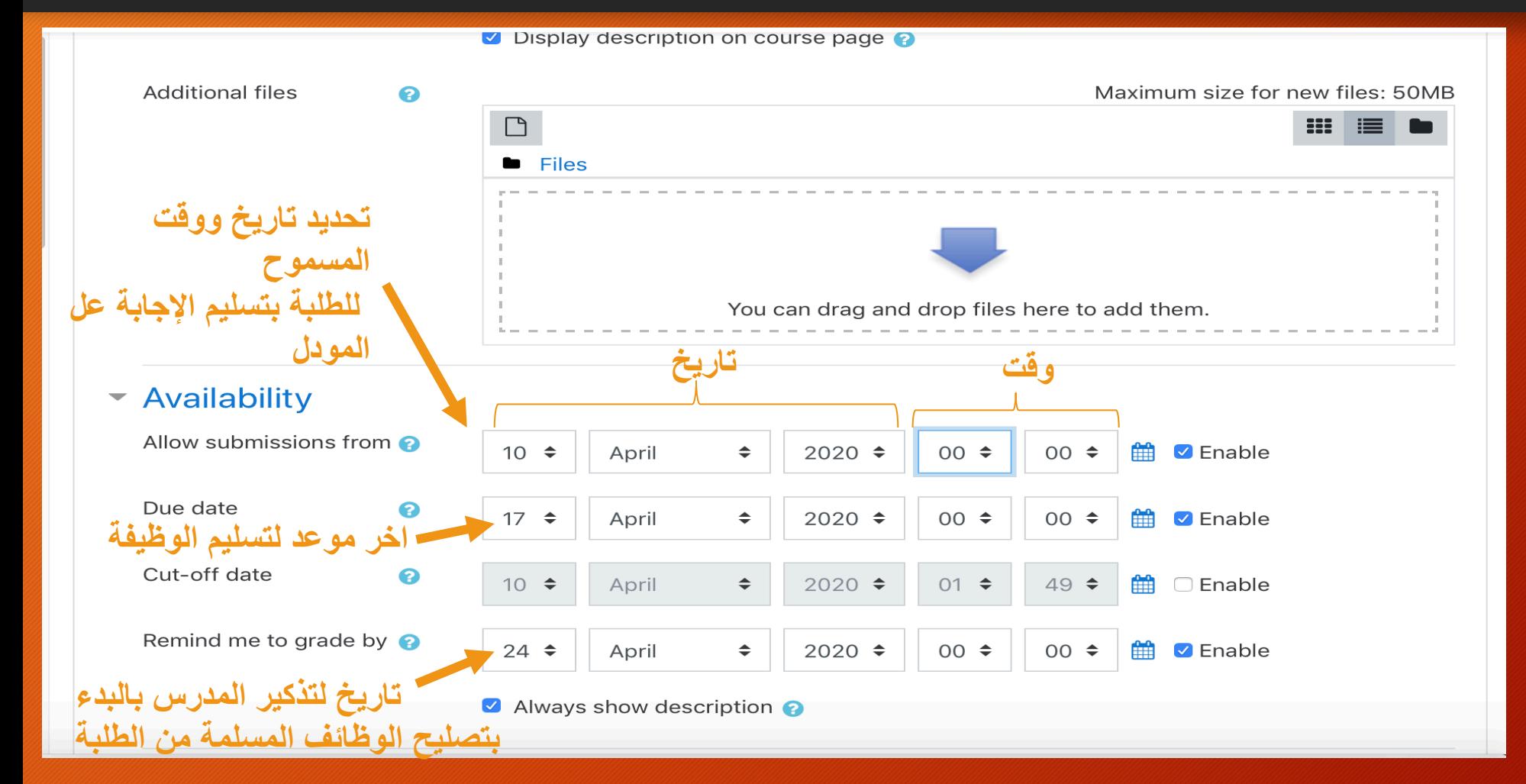

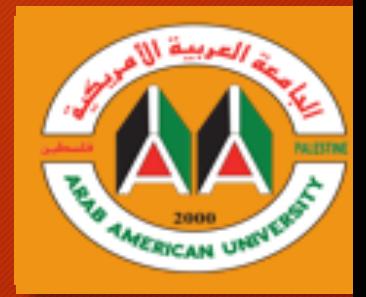

## Due Date vs Cut-off date

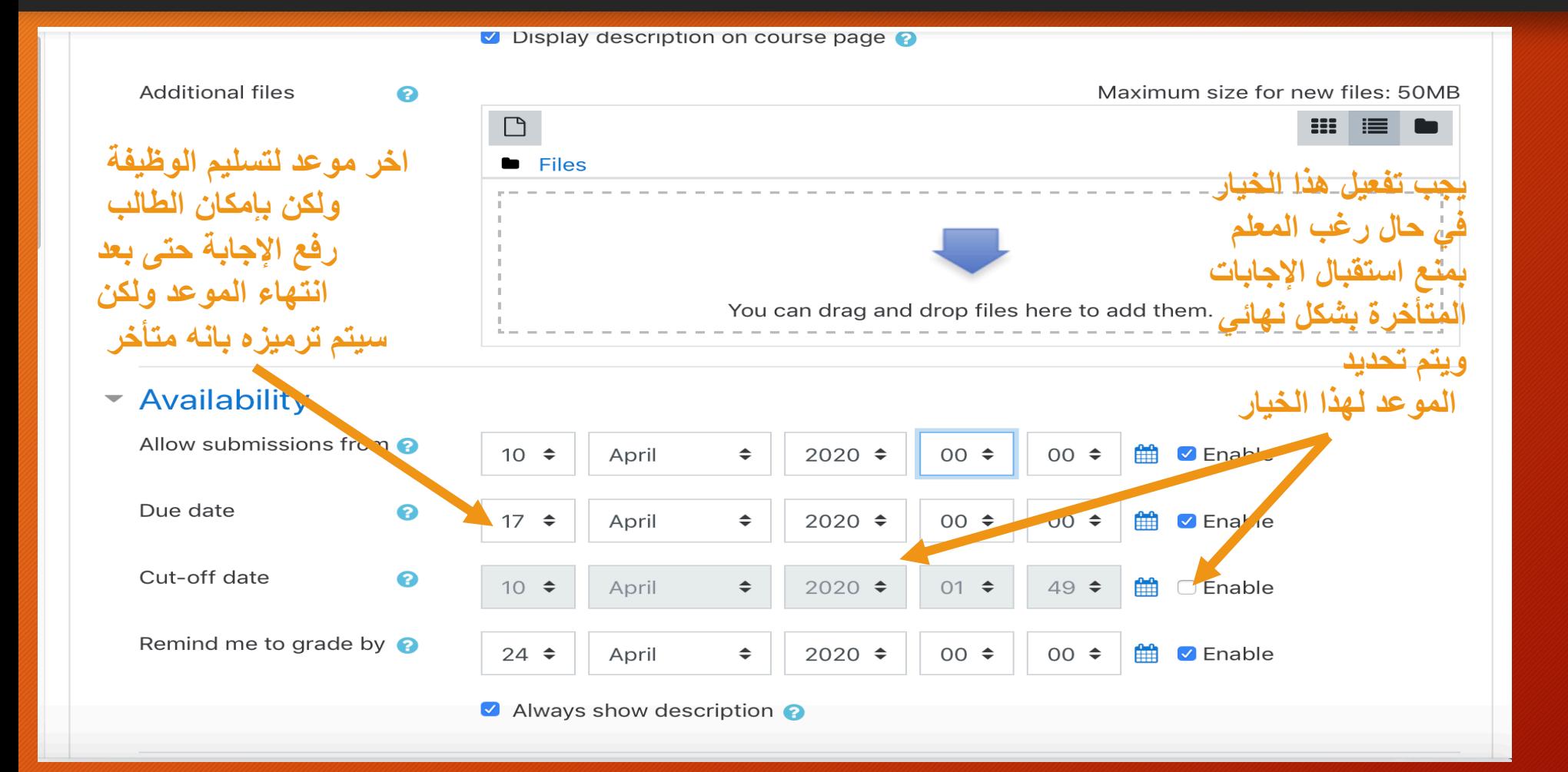

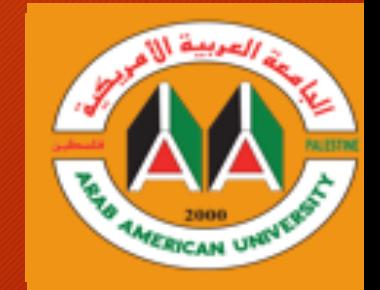

٦ ـتحديد طريقة استلام الإجابة من الطلبة (١)-صيغة نص

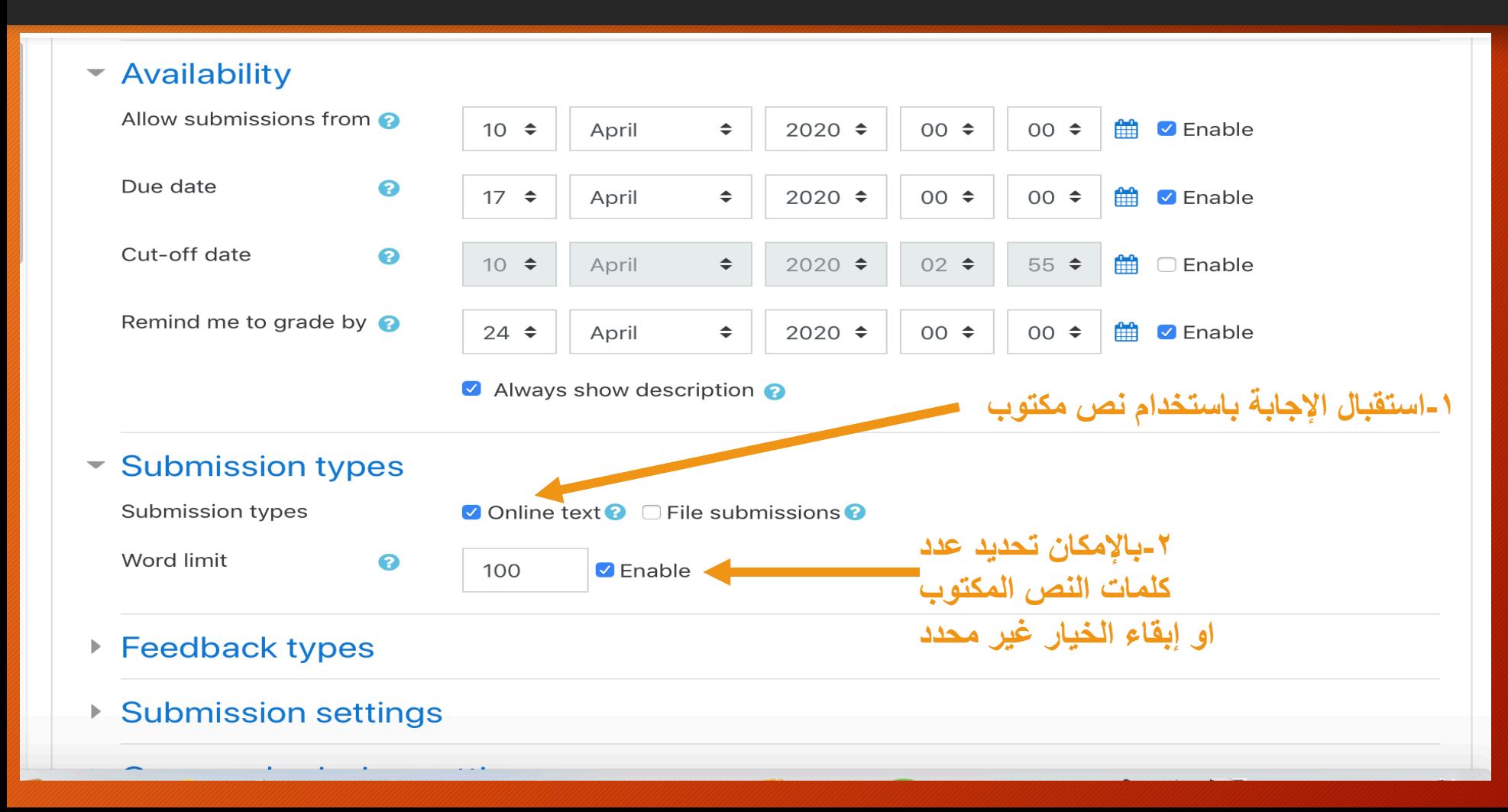

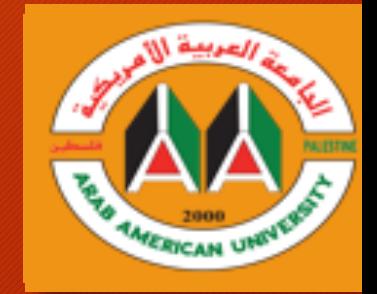

٦ ـتحديد طريقة استلام الإجابة من الطلبة (٢)-صبغة ملف

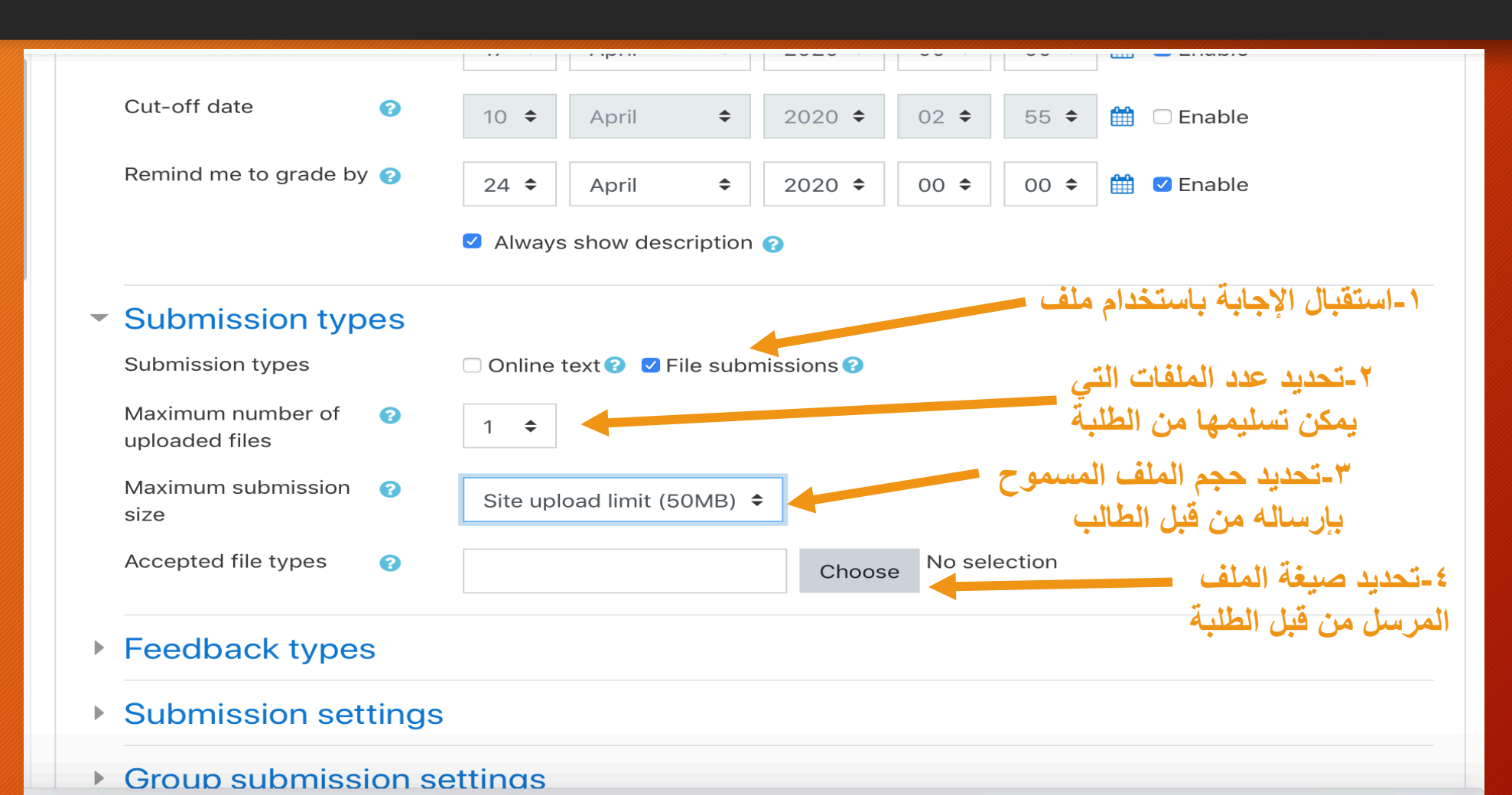

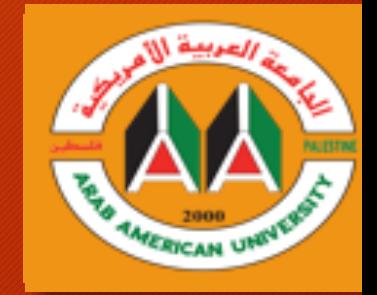

٦-تحديد طريقة استلام الإجابة من الطلبة (٢)-صيغة ملف

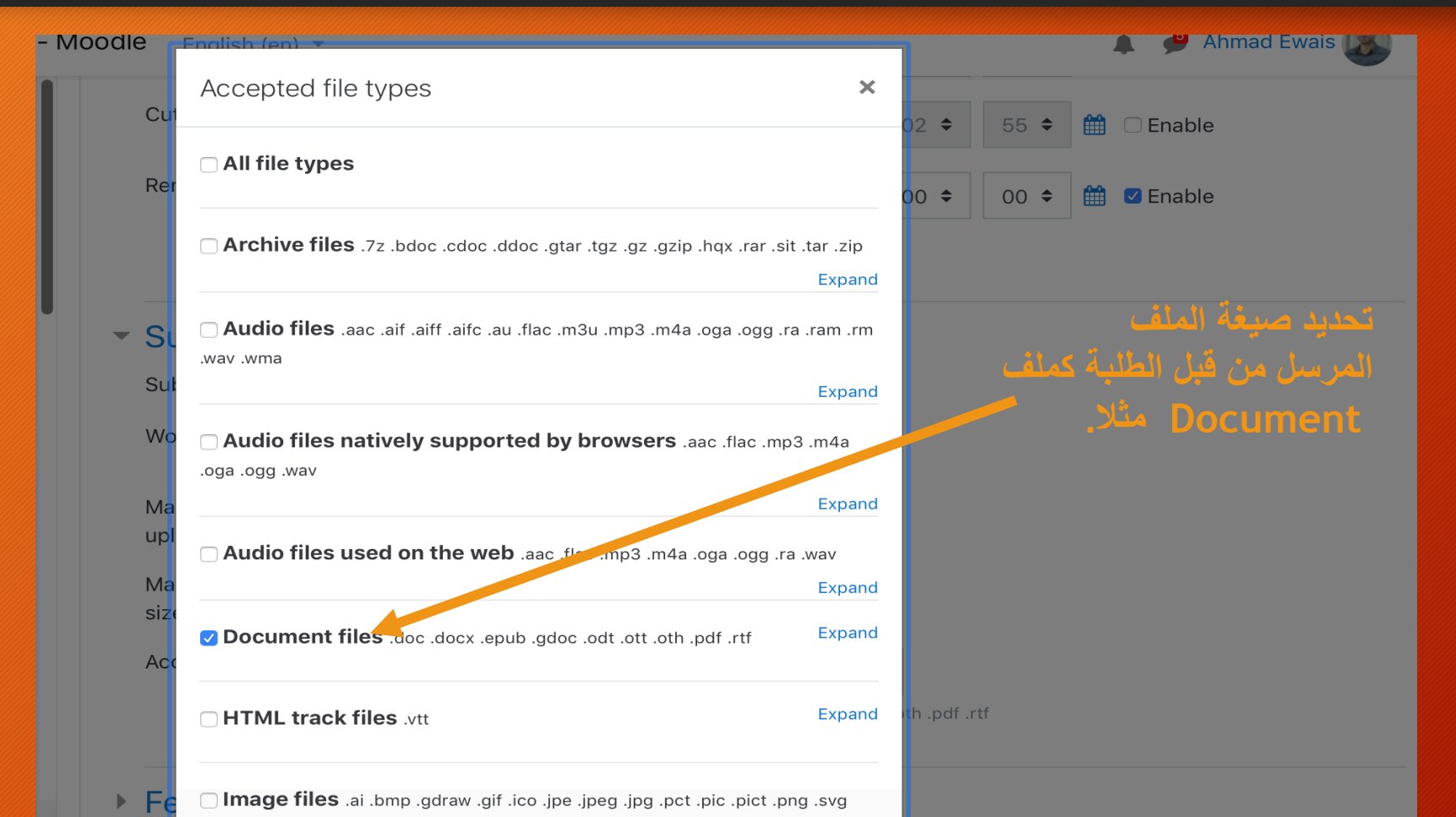

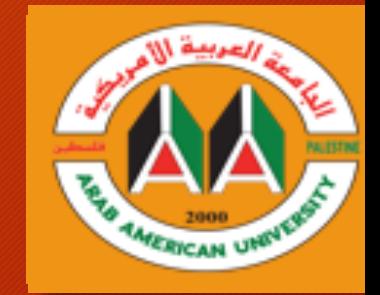

## ٦-تحديد طريقة استلام الإجابة من الطلبة (٣)-كلا الطريقتين

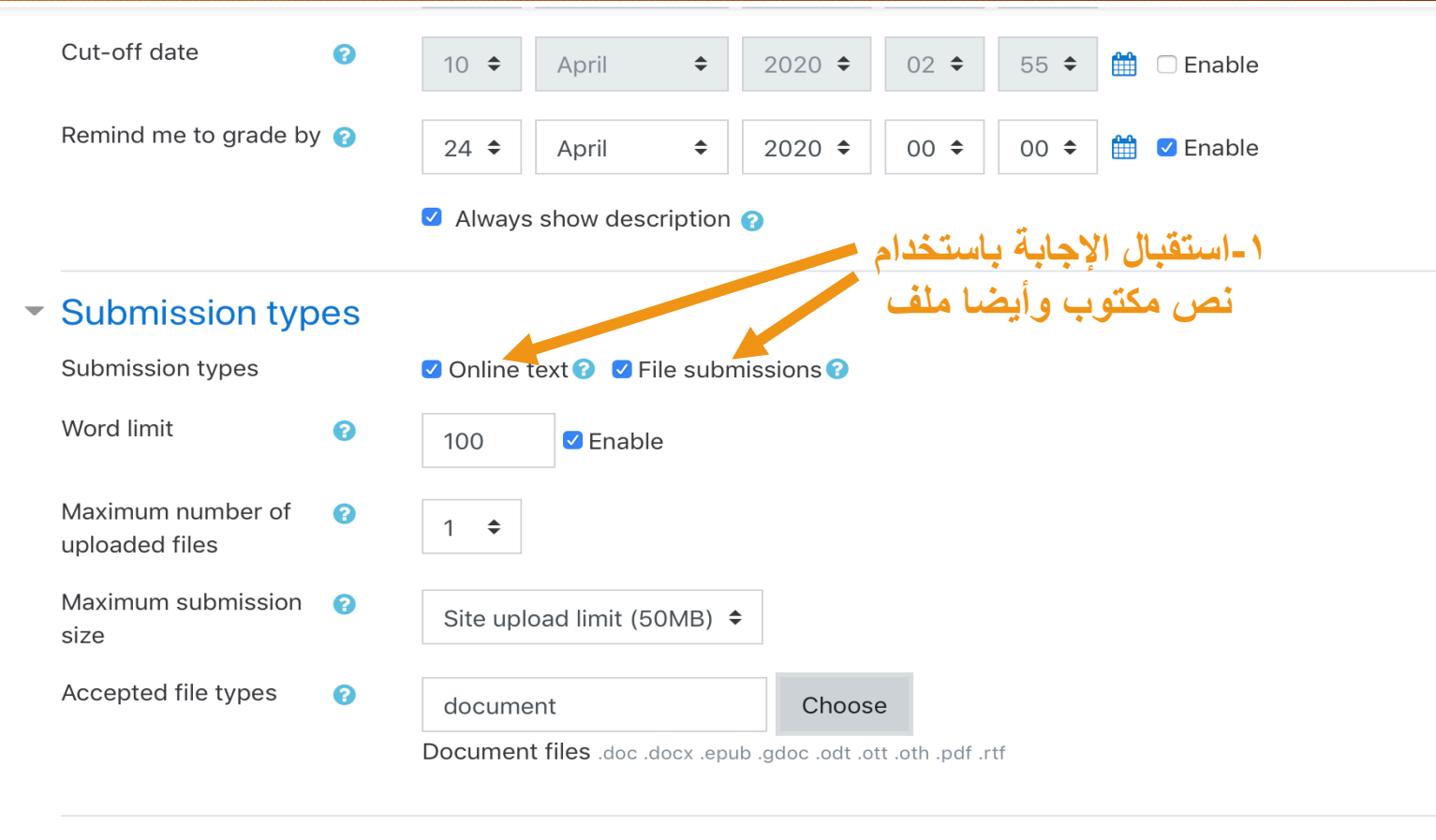

▶ Feedback types

٧-تحديد اعلى علامة وعلامة النجاح

**VERICAN UNIT** 

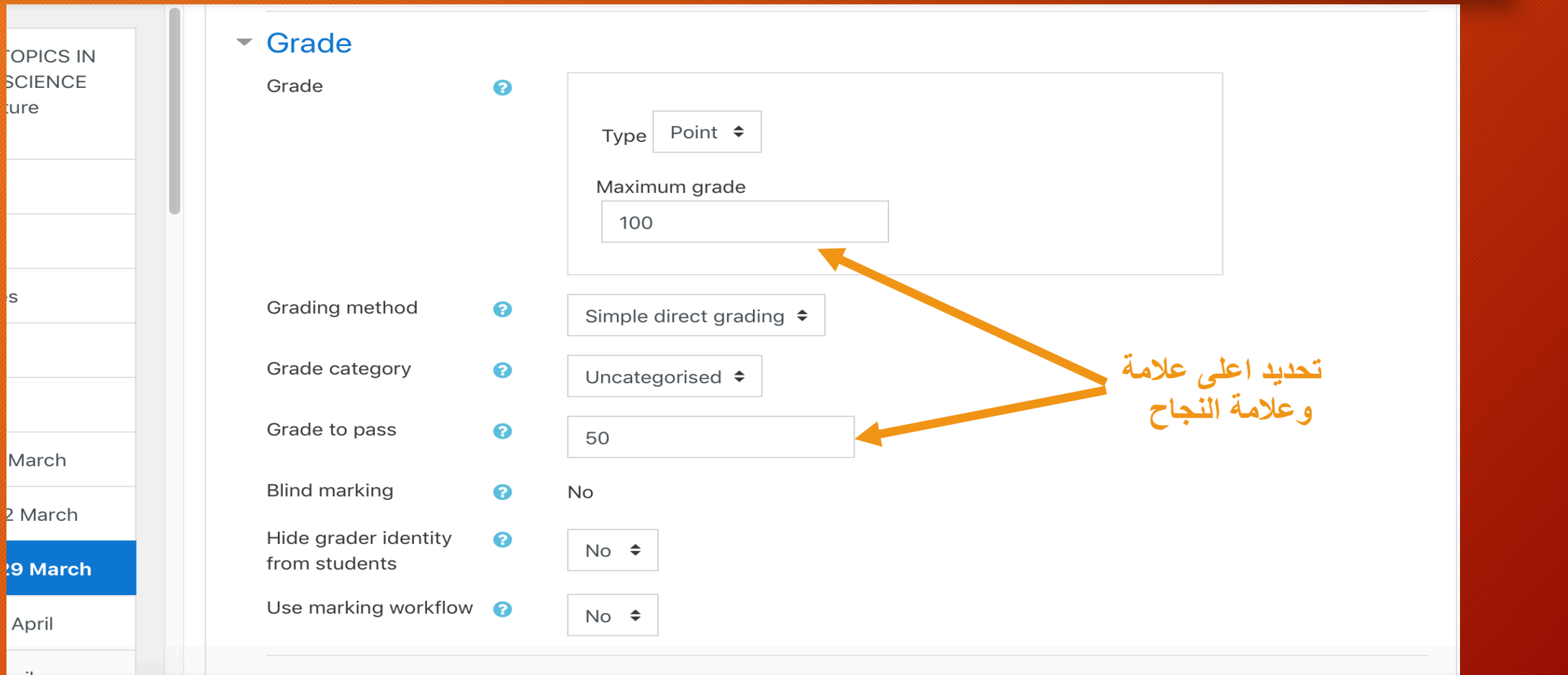

**Common module settings**  $\blacktriangleright$ 

pril

٨-حفظ الاعدادات المحددة في الخطوات السابقة

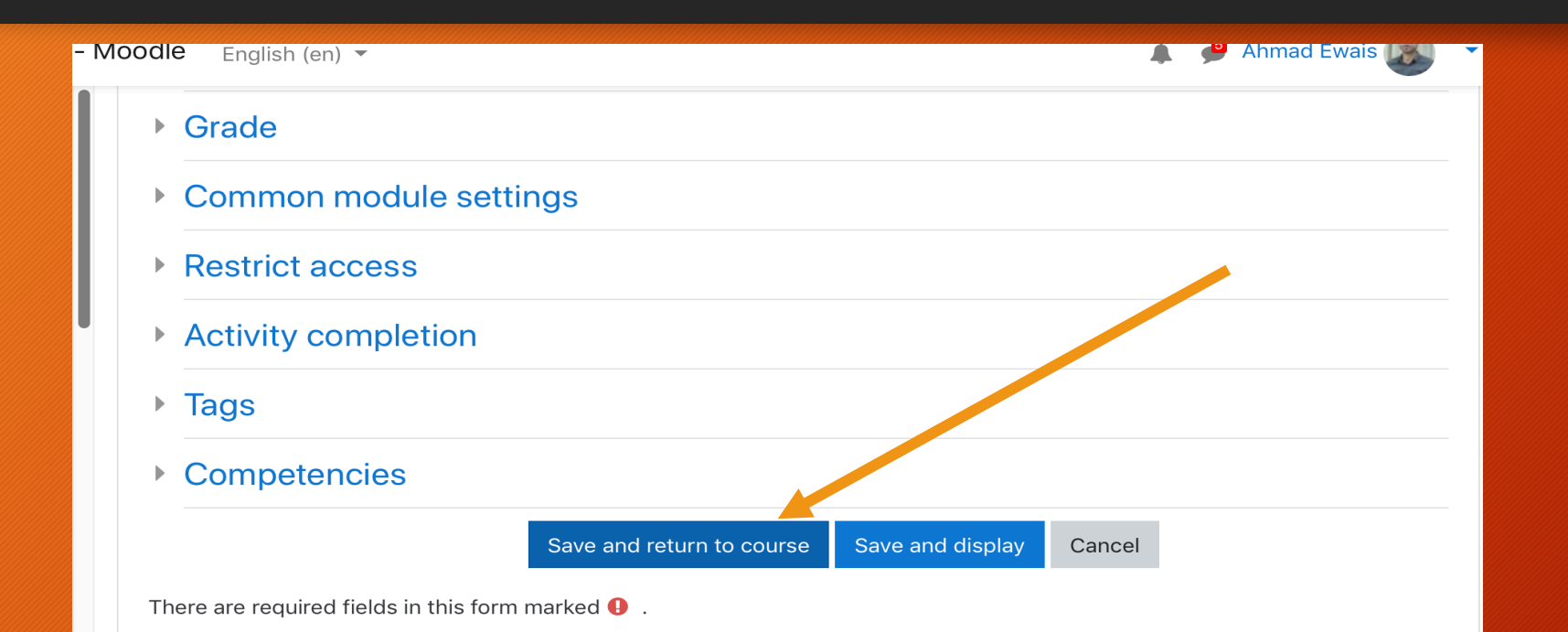

#### **O** Moodle Docs for this page

You are logged in as Ahmad Ewais (Log out) ADVANCED TOPICS IN COMPUTER SCIENCE Section1 Lecture (20192) Data retention summary

Cot the mobile ann

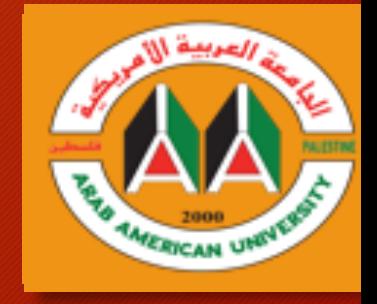

B. عرض إجابات الطلبة وإدخال التقييم.

١ ـاختر الوظيفة المعدة مسبقا

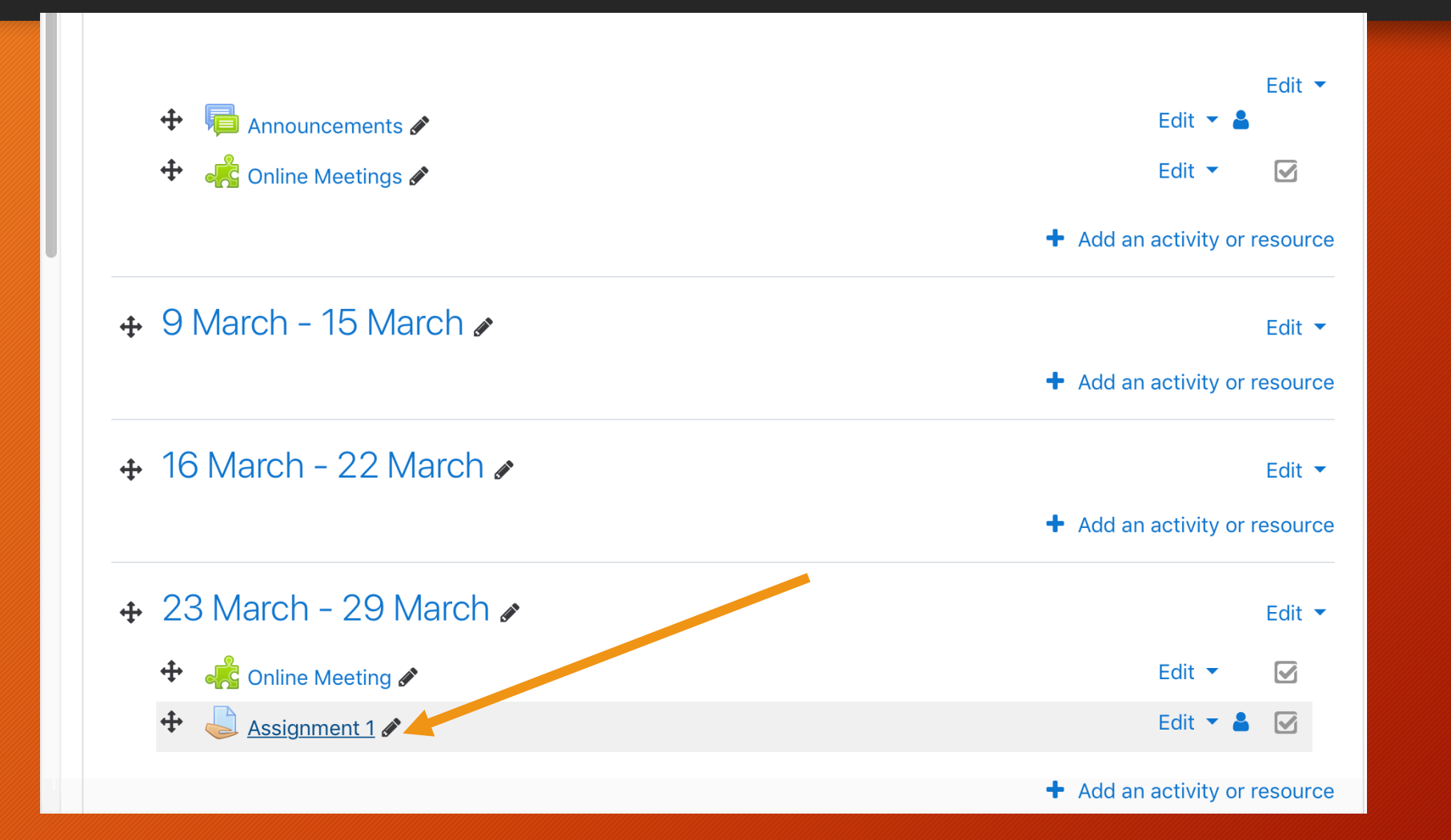

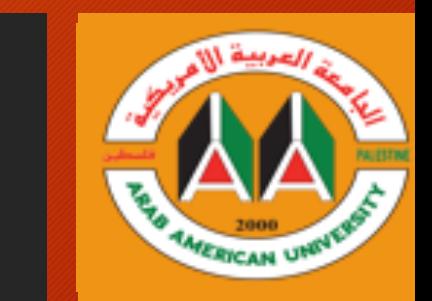

## | 1-اختر Grade للبدء بتصليح وإدخال العلامة لكل طالب على<br>| حدة

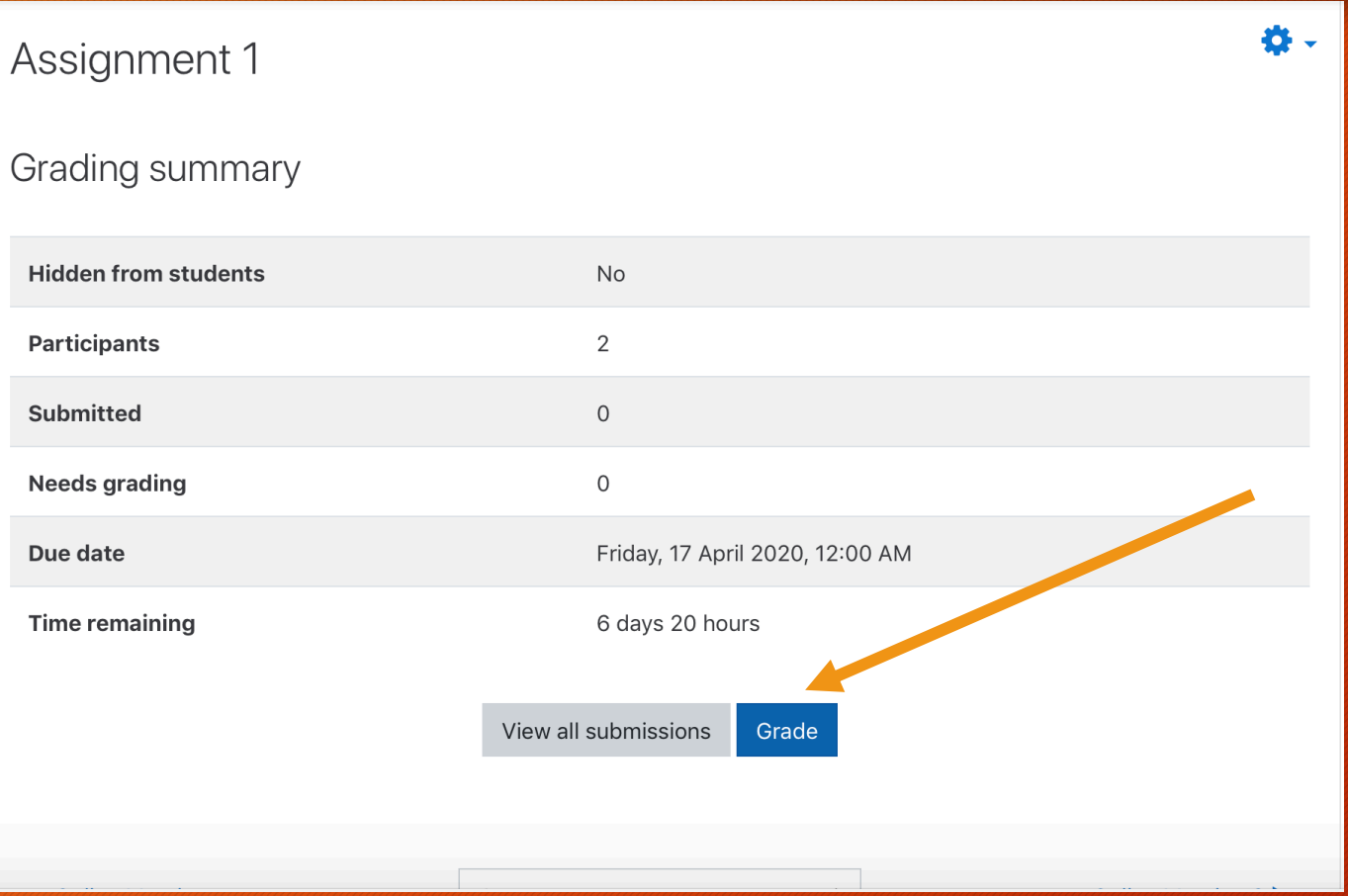

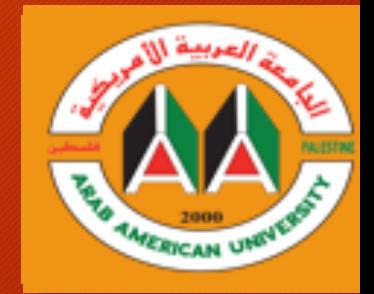

٣ ـ يتم استعراض الإجابات لكل طالب على حدة (١)

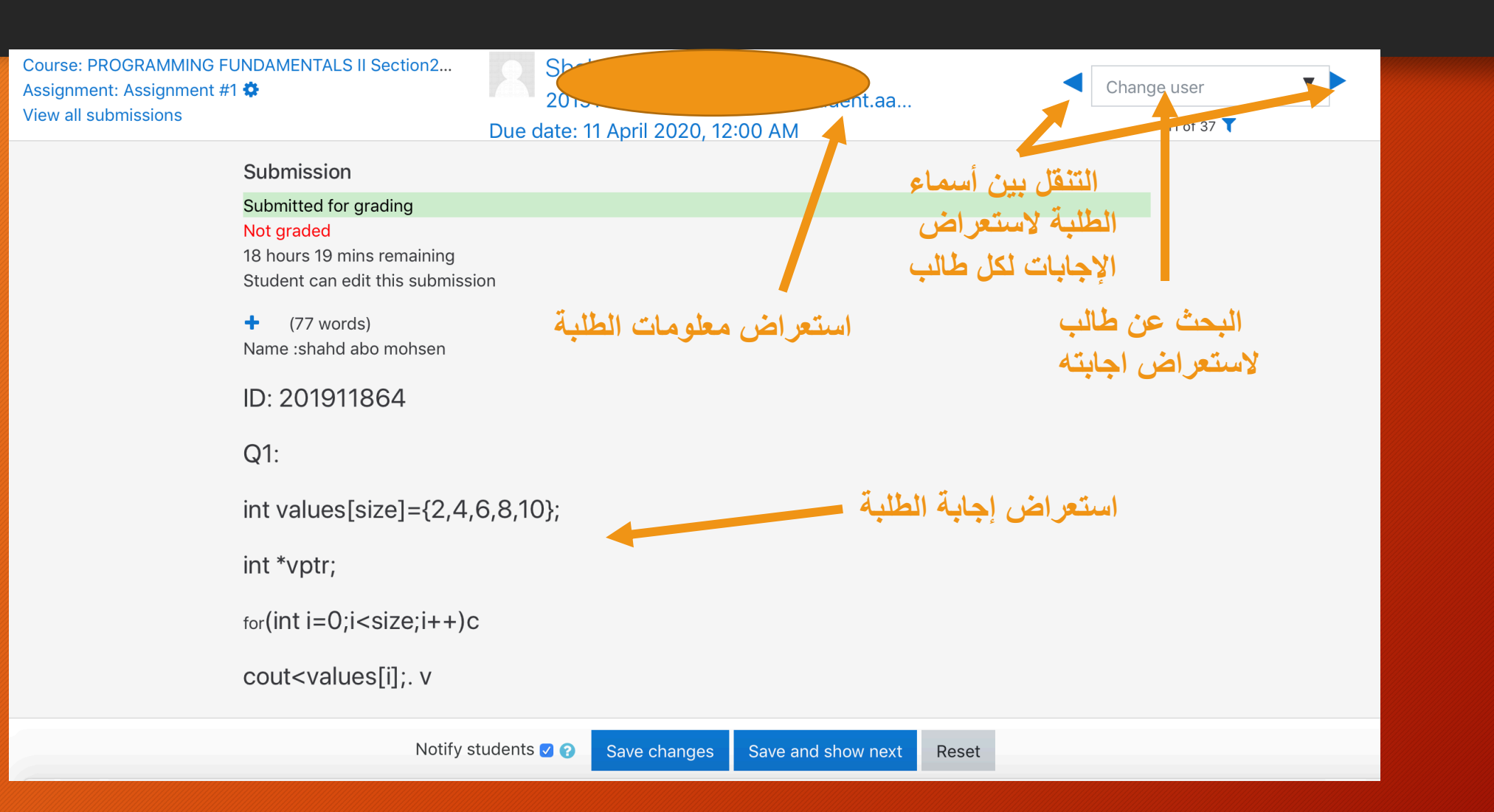

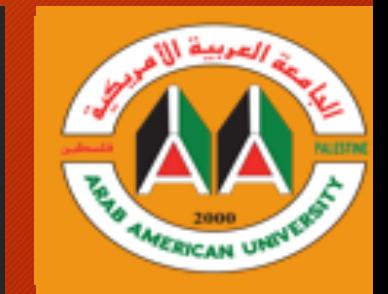

#### ٤ ـادخال العلامة والملاحظات لإجابة الطالب

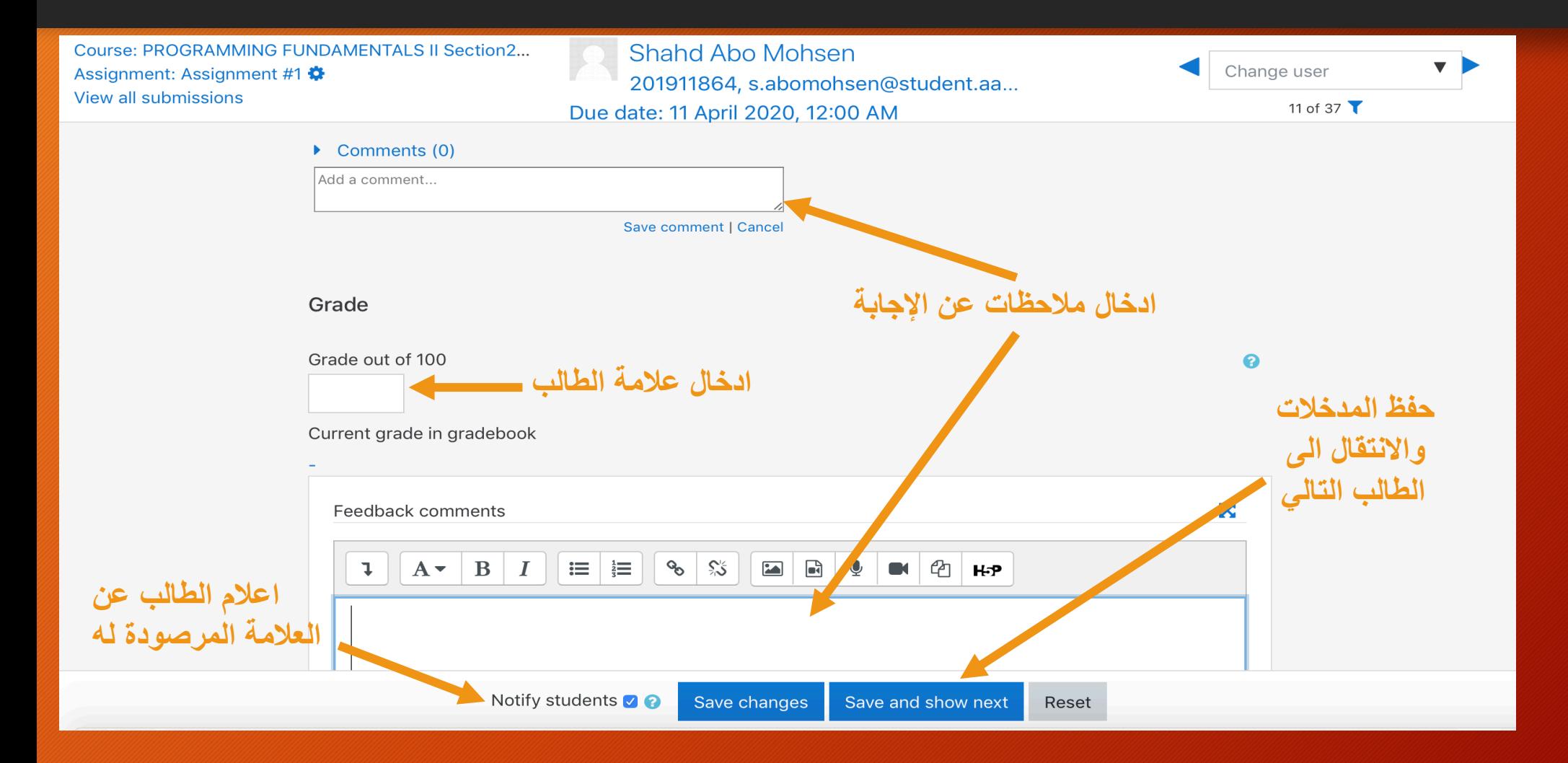

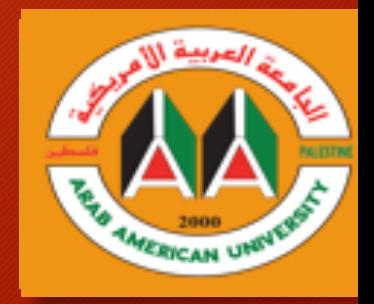

C خيارات متقدمة كتحميل جميع الإجابات او إعطاء استثناءات |<br>الطلبة

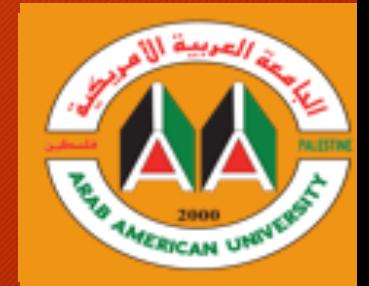

# ١-بالإمكان استعراض جميع الإجابات في صفحة واحدة باستخدام|<br>الطرق التالية:

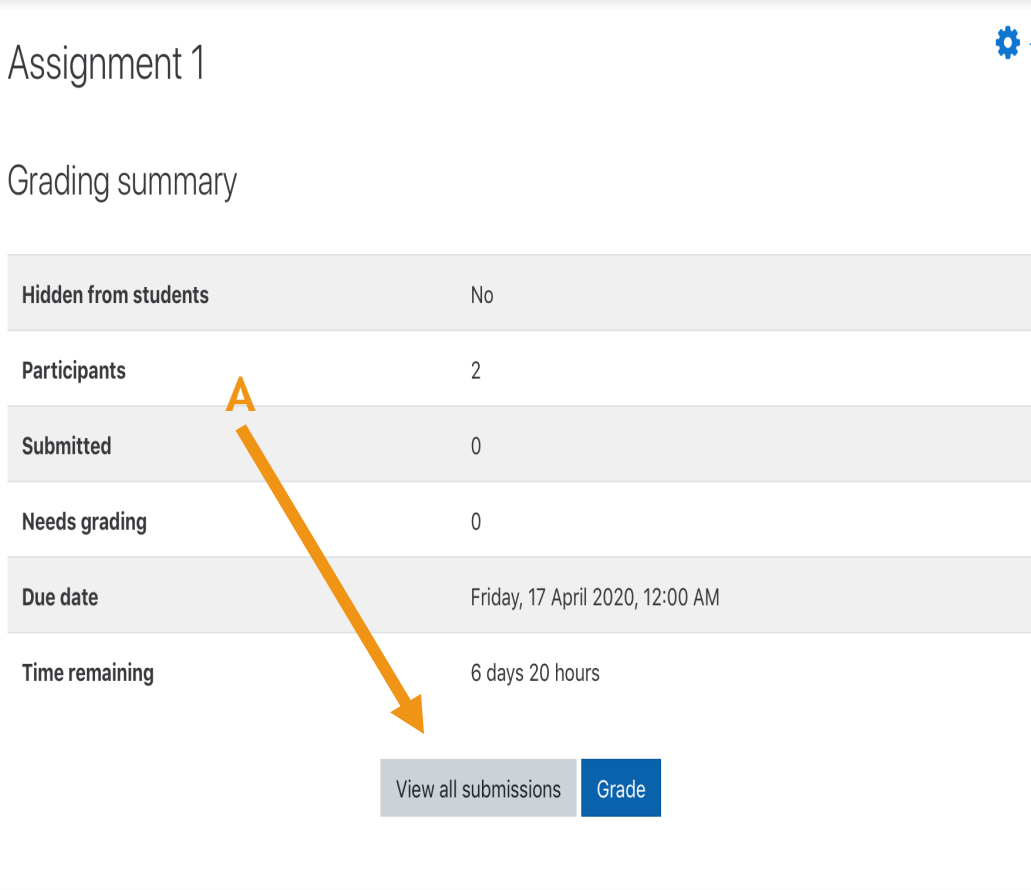

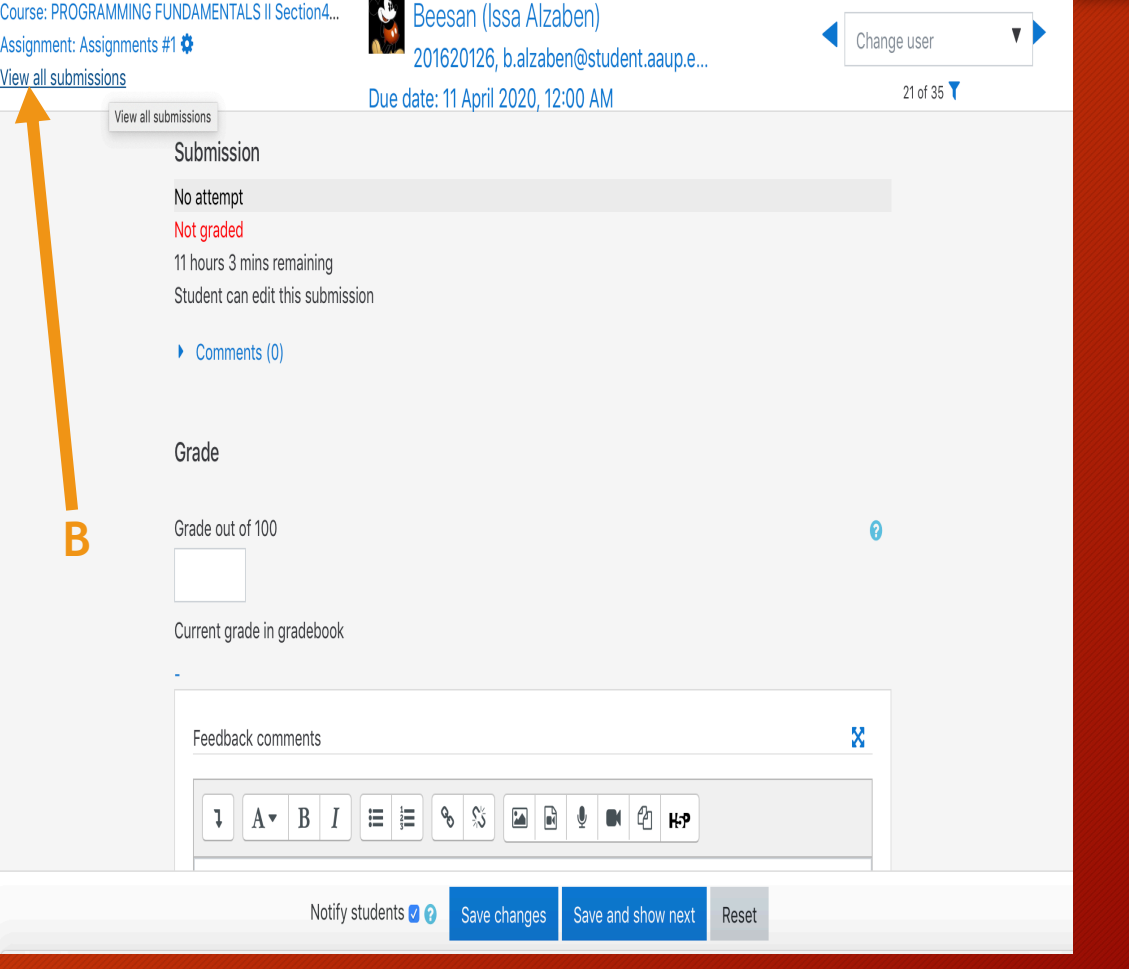

٢ ـتحميل جميع الإجابات على مجلد في الحاسوب

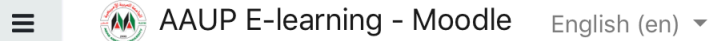

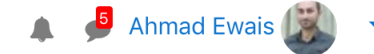

D. K

٠

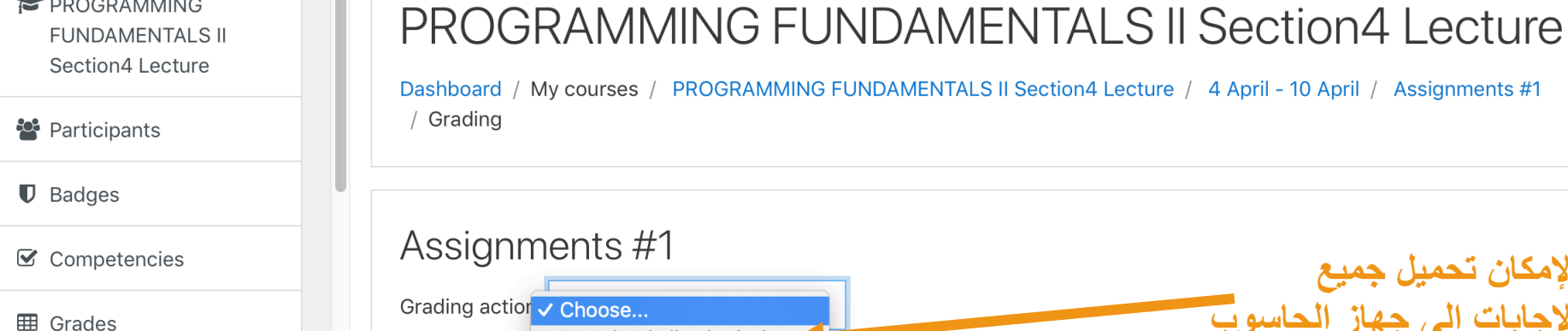

□ General

22 February - 28 February

--------

□ 29 February - 6 March

□ 7 March - 13 March (Pointers & Arrays)

14 March - 20 March (Function Pointer)

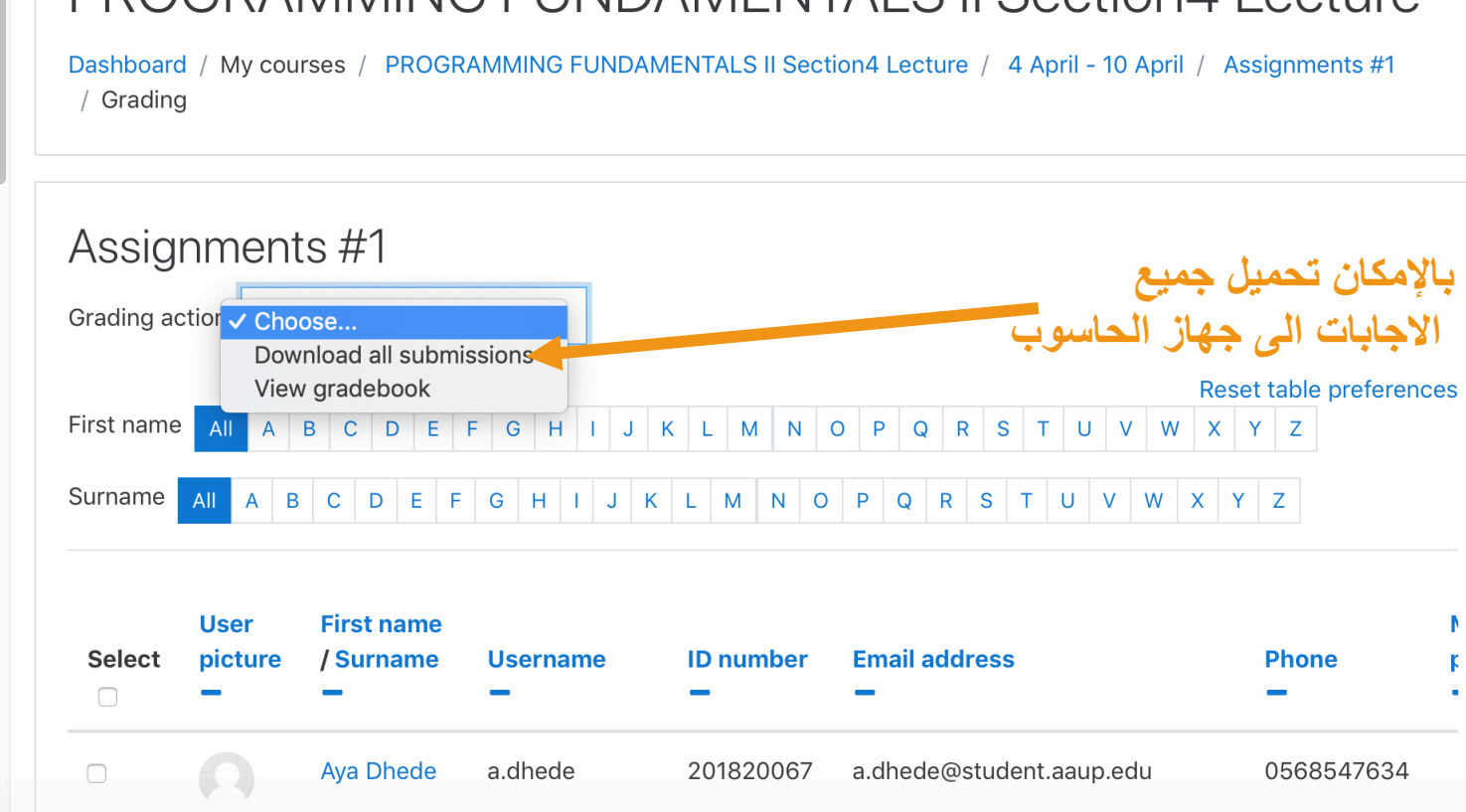

-٣ ( بولطملا رایخلا مث نمو بلاطلا رتخا ١)

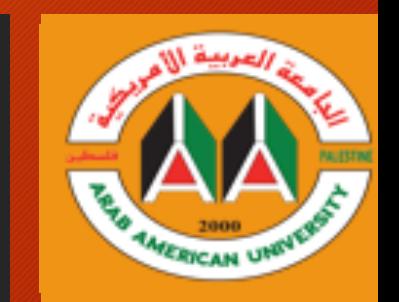

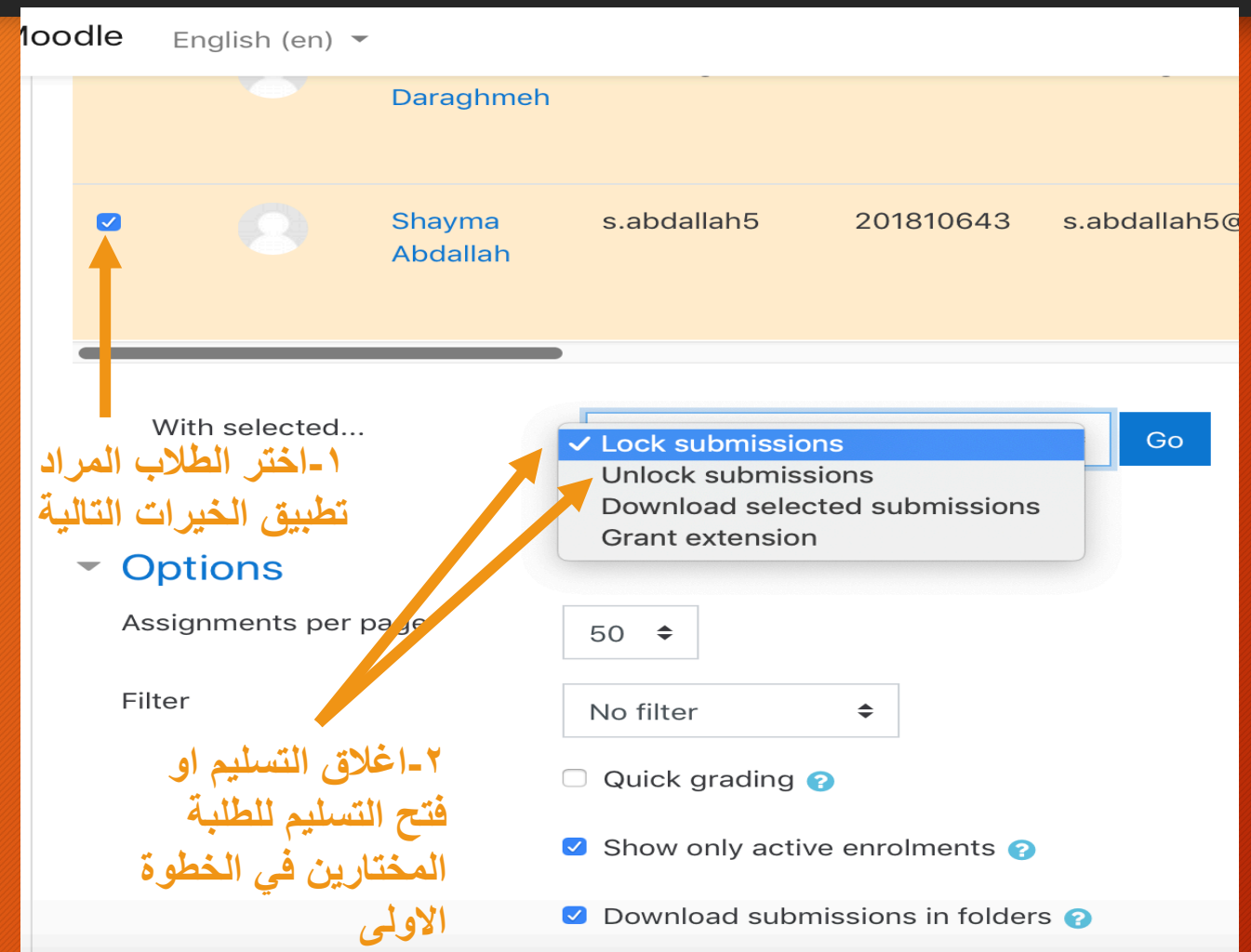

-٤ ( بولطملا رایخلا مث نمو بلاطلا رتخا ٢)

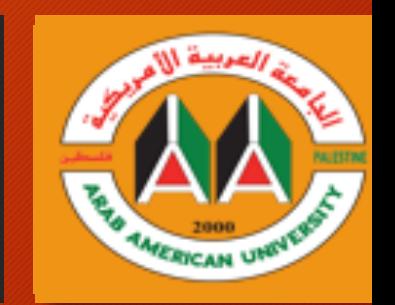

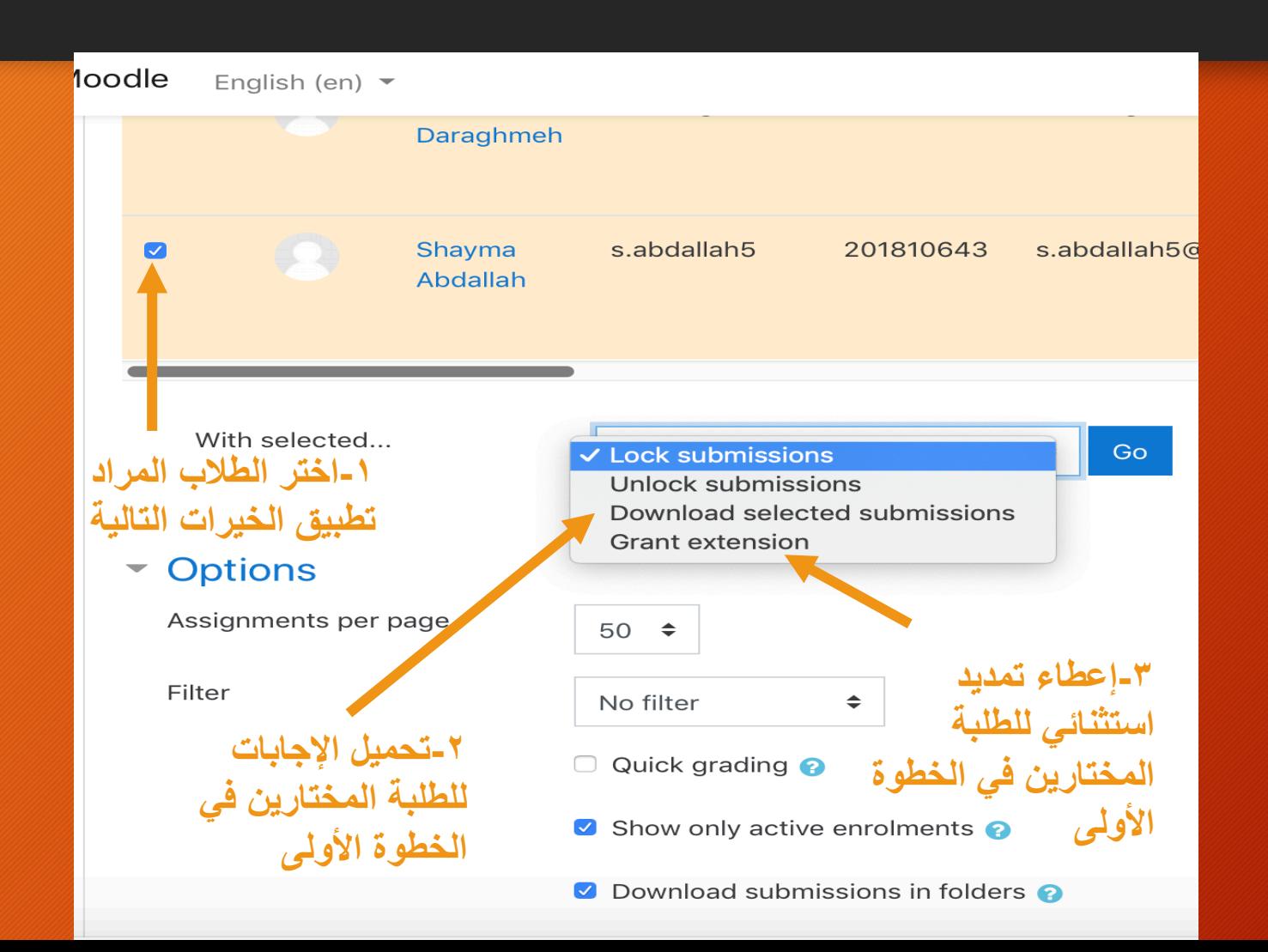

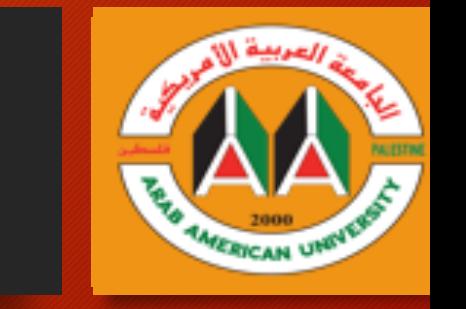

D. الحصول على ملف العلامات بصيغة Excel

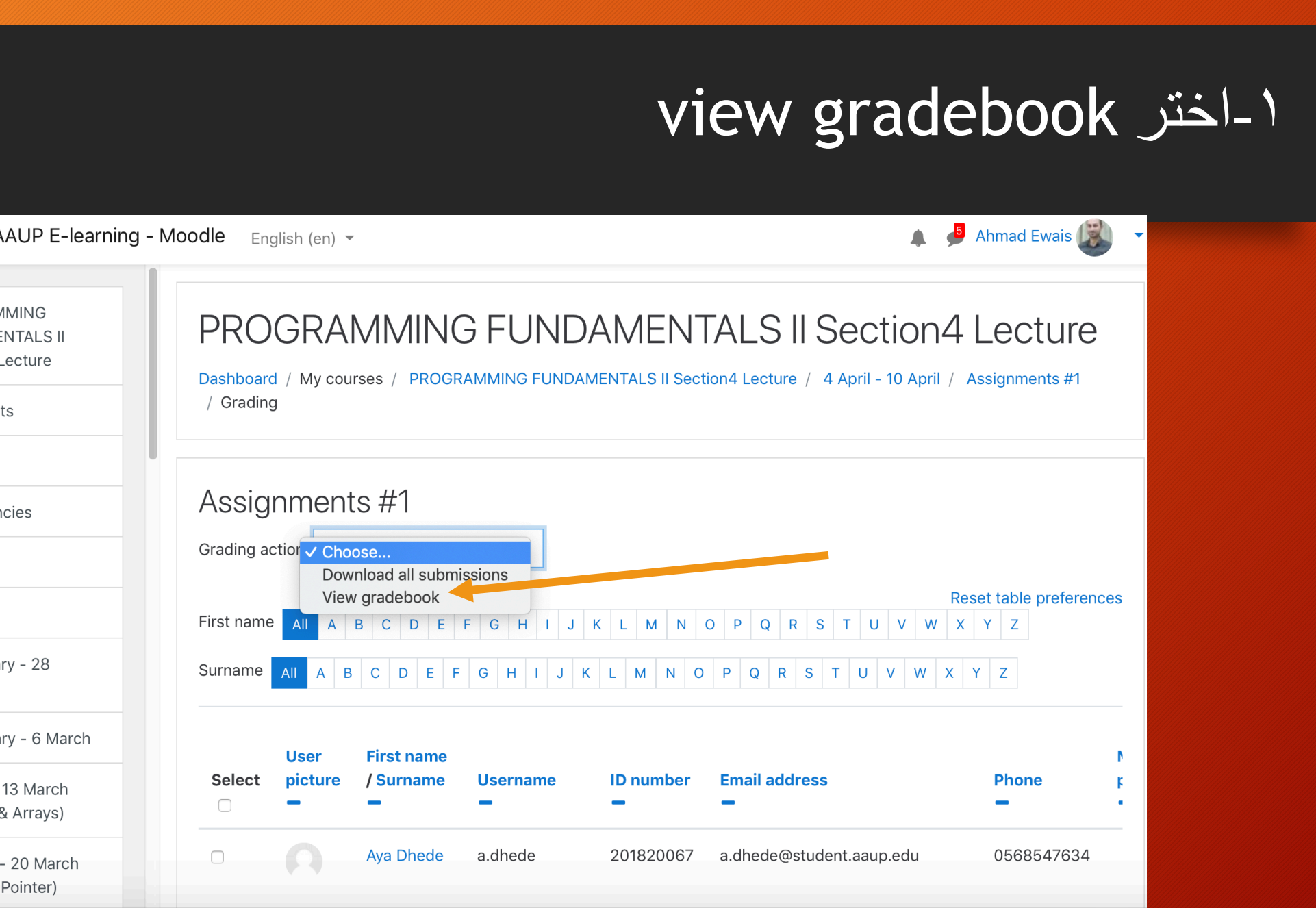

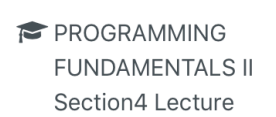

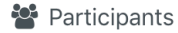

```
\blacksquare Badges
```
 $\equiv$ 

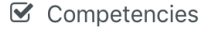

**田** Grades

□ General

22 February - 28 February

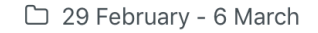

□ 7 March - 13 March (Pointers & Arrays)

 $\Box$ 

 $\Box$ 

 $\Box$  14 March - 20 March (Function Pointer)

## **Export** اختر

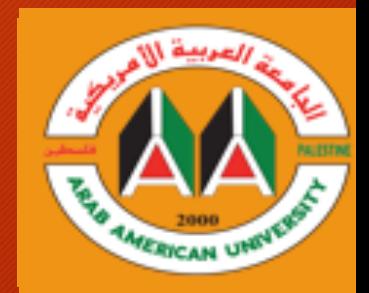

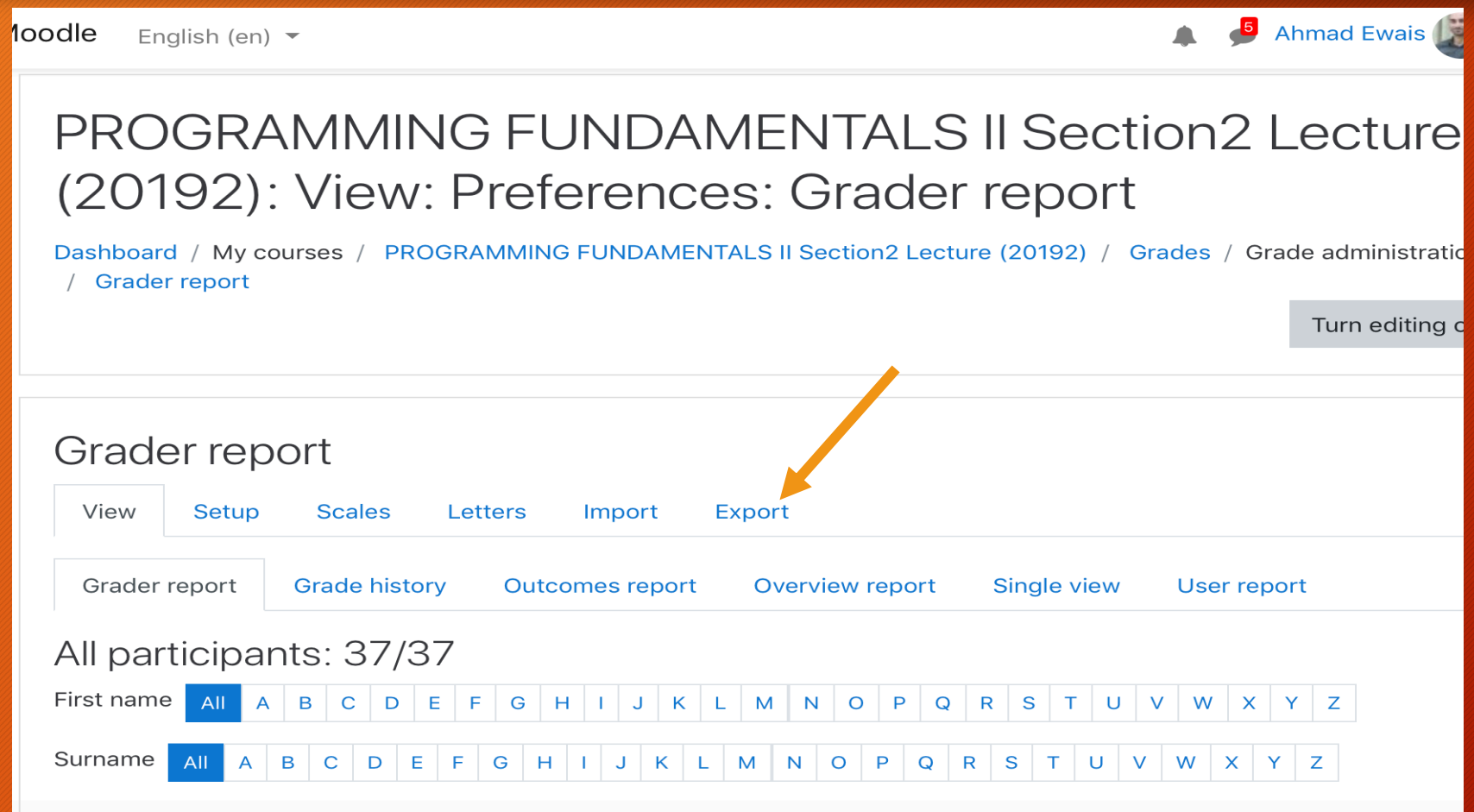

## -٣ ( ھیلا تاملاعلا ریدصت دارملا فلملا عون رتخا Excel (SpreadSheet

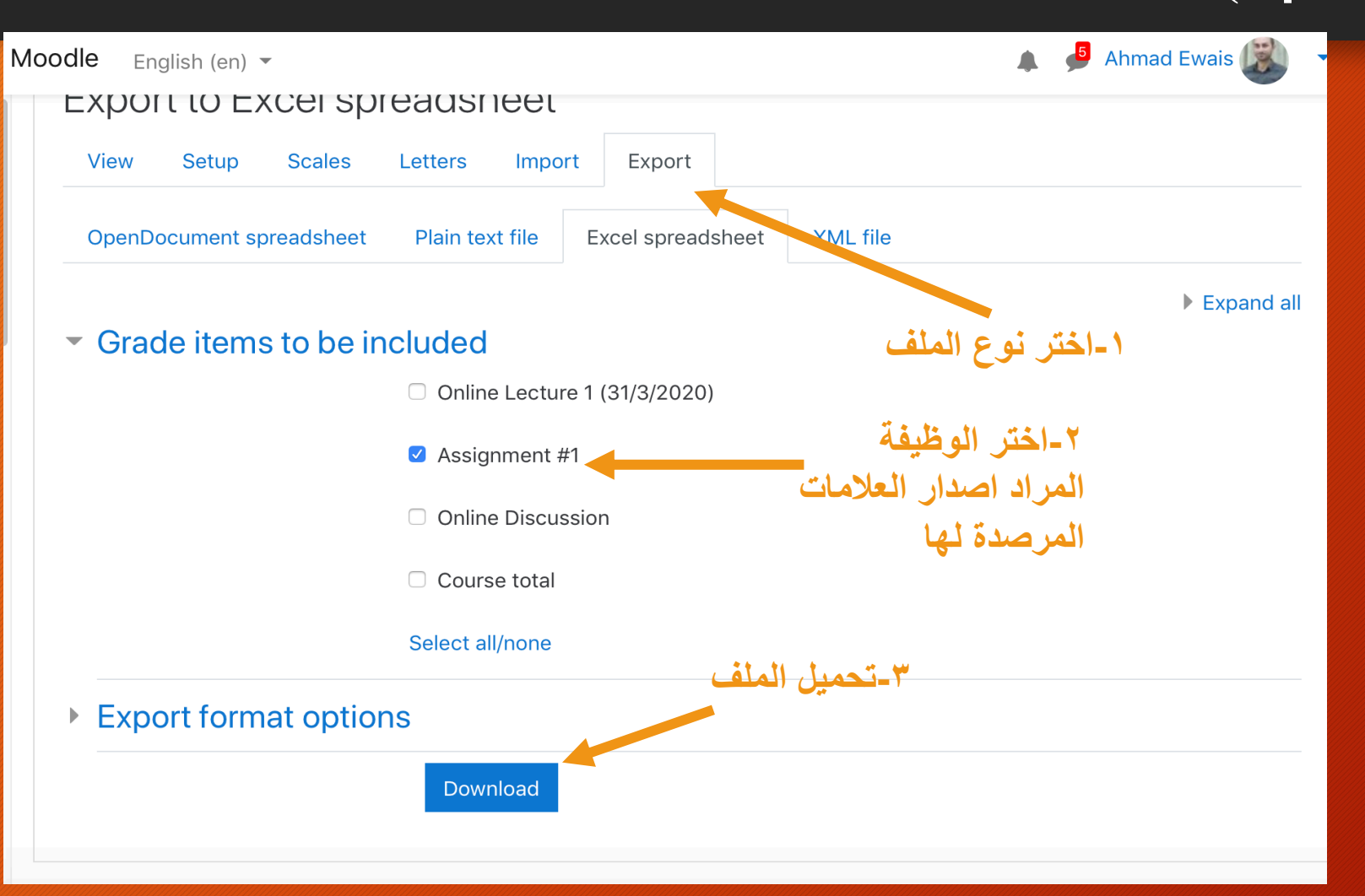

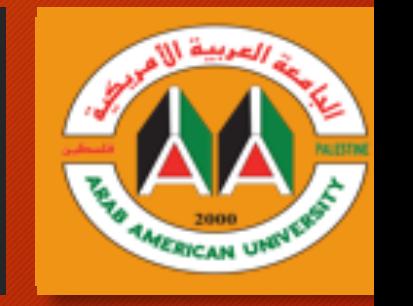

<u>٤-افتح الملف المحمل الى الجهاز Excel لعرض التفاصيل التالية:</u>

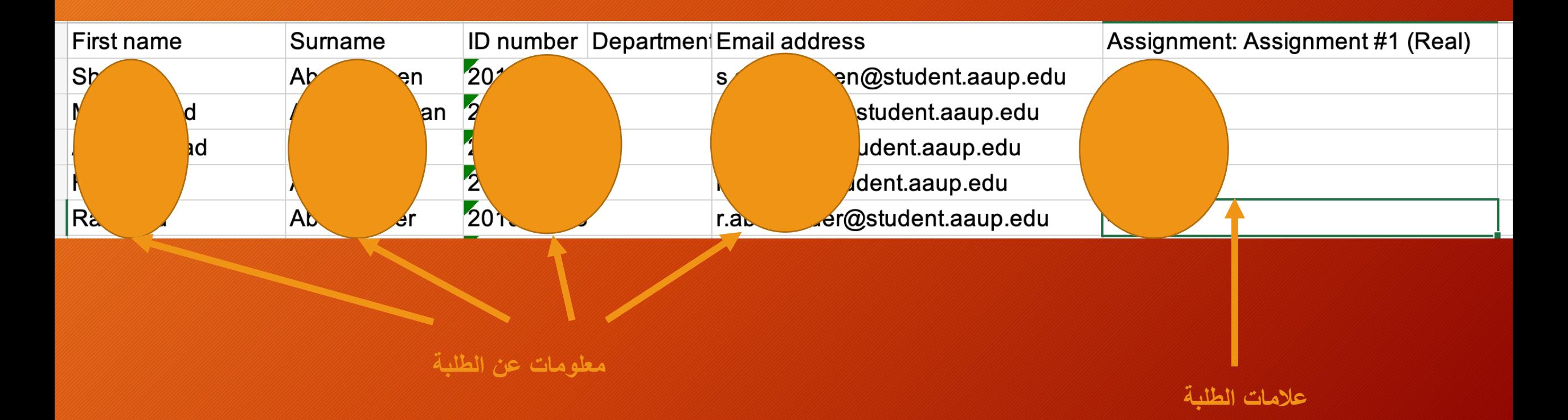

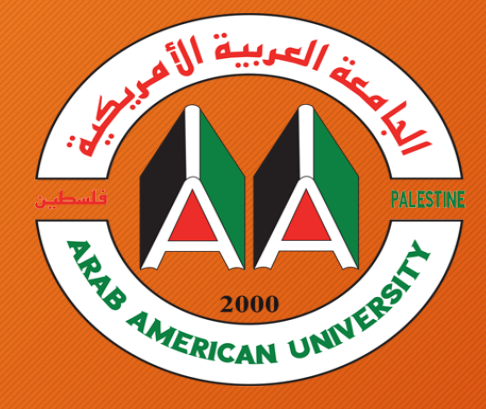

والهيعة المرسة الأمريكية ARAB AMERICAN UNIVERSITY

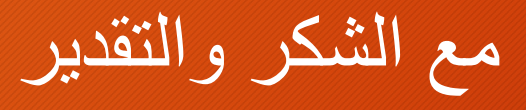

elearning Center - Arab American University **Dr. Ahmed Ewais** Email: elearning@aaup.edu

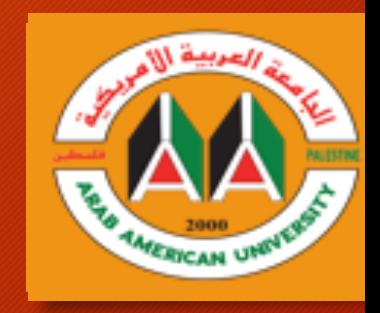